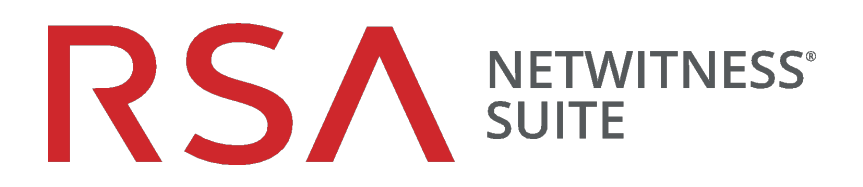

# Release Notes

for Version 11.1.0.1

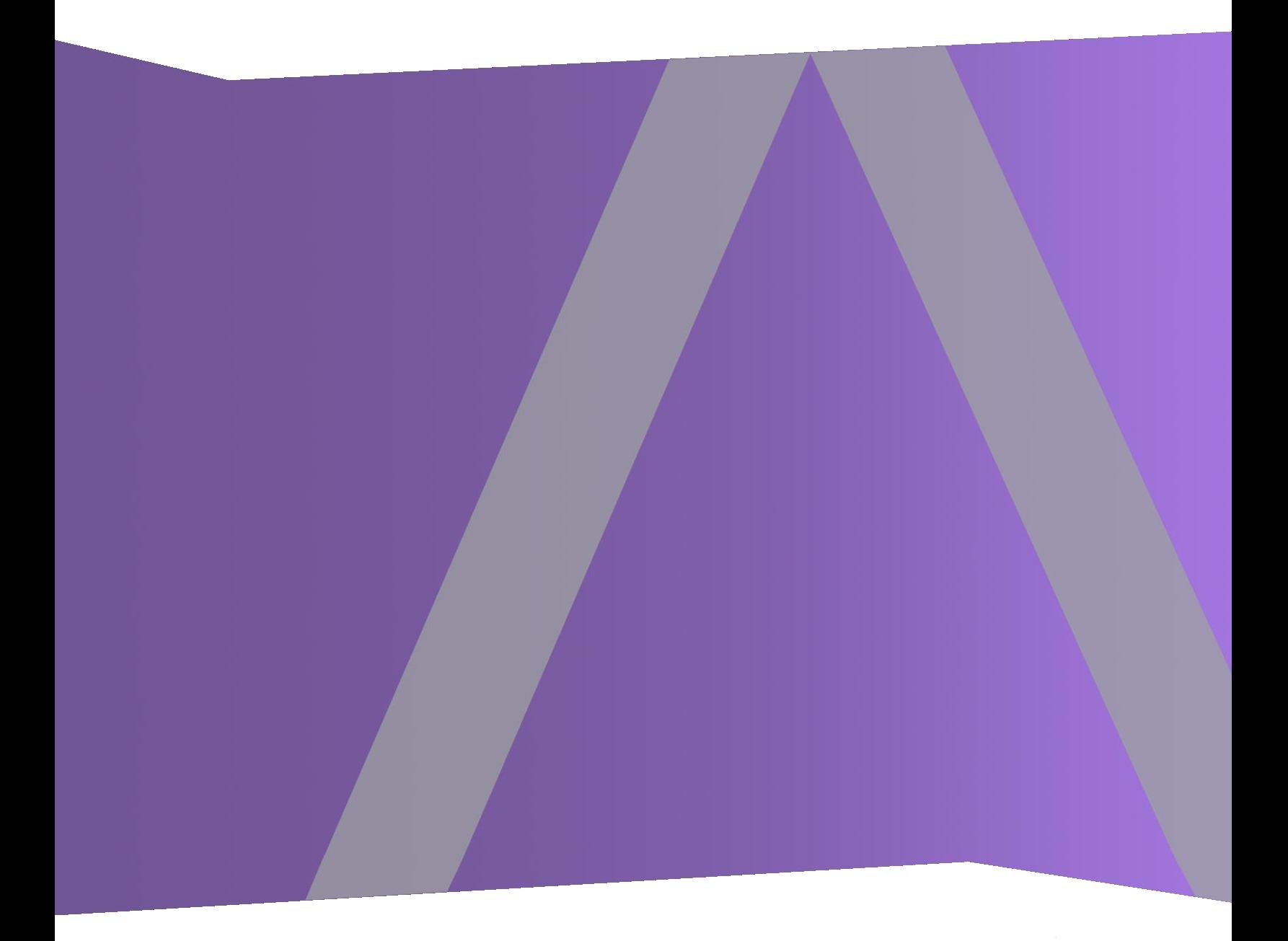

Copyright © 1994–2018 Dell Inc. or its subsidiaries. All Rights Reserved.

### **Contact Information**

RSA Link at [https://community.rsa.com](https://community.rsa.com/) contains a knowledgebase that answers common questions and provides solutions to known problems, product documentation, community discussions, and case management.

### **Trademarks**

For a list of RSA trademarks, go to [www.emc.com/legal/emc-corporation-trademarks.htm#rsa](http://www.emc.com/legal/emc-corporation-trademarks.htm#rsa).

### **License Agreement**

This software and the associated documentation are proprietary and confidential to EMC, are furnished under license, and may be used and copied only in accordance with the terms of such license and with the inclusion of the copyright notice below. This software and the documentation, and any copies thereof, may not be provided or otherwise made available to any other person.

No title to or ownership of the software or documentation or any intellectual property rights thereto is hereby transferred. Any unauthorized use or reproduction of this software and the documentation may be subject to civil and/or criminal liability.

This software is subject to change without notice and should not be construed as a commitment by EMC.

### **Third-Party Licenses**

This product may include software developed by parties other than RSA. The text of the license agreements applicable to third-party software in this product may be viewed on the product documentation page on RSA Link. By using this product, a user of this product agrees to be fully bound by terms of the license agreements.

### **Note on Encryption Technologies**

This product may contain encryption technology. Many countries prohibit or restrict the use, import, or export of encryption technologies, and current use, import, and export regulations should be followed when using, importing or exporting this product.

### **Distribution**

EMC believes the information in this publication is accurate as of its publication date. The information is subject to change without notice.

## **Contents**

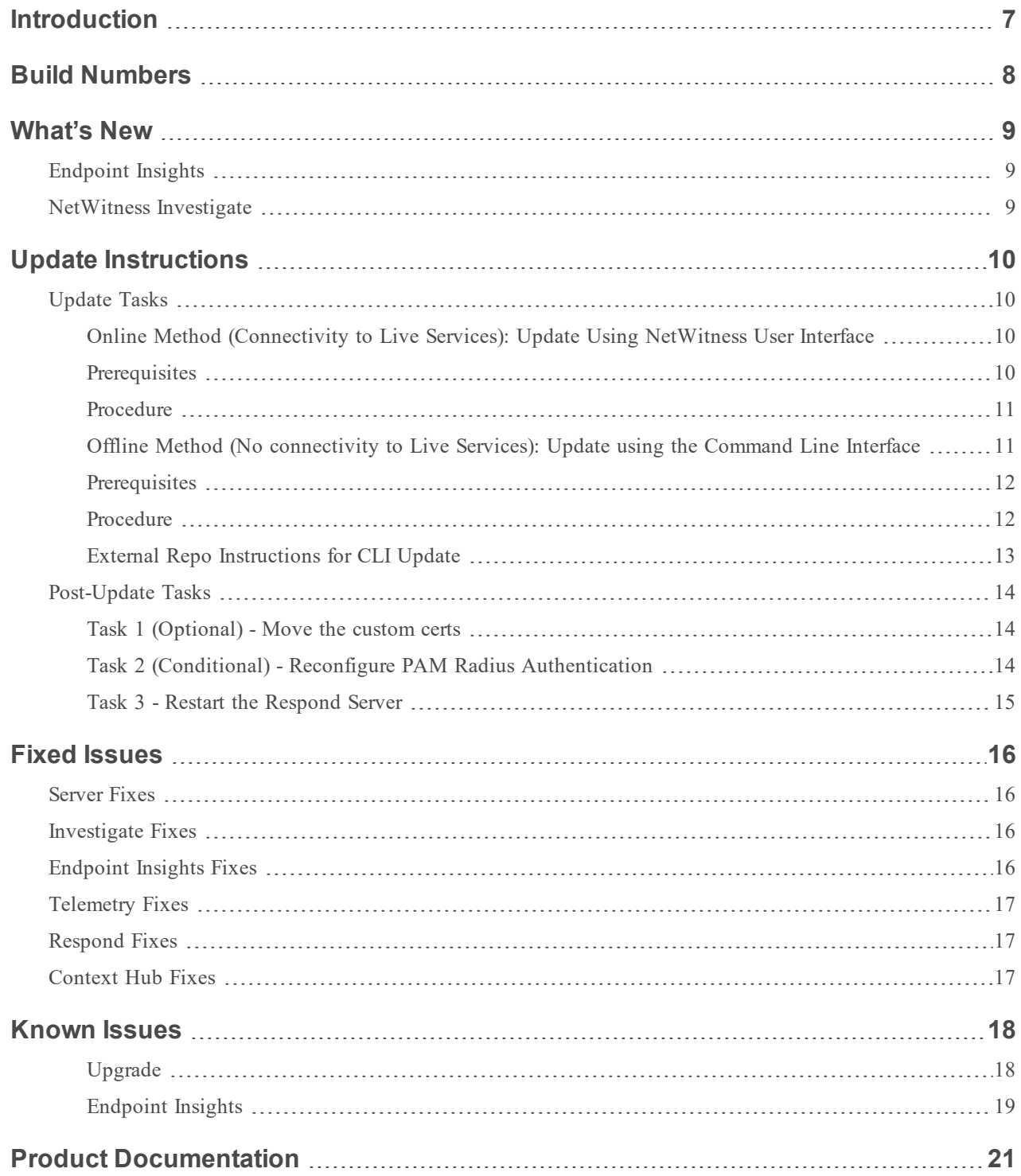

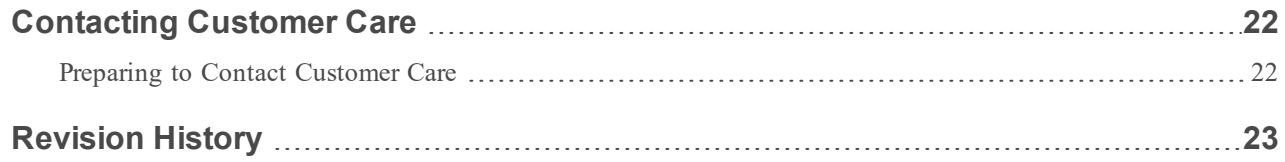

## <span id="page-6-0"></span>**Introduction**

This document lists enhancements and fixes in RSA NetWitness Suite 11.1.0.1. Read this document before deploying or updating RSA NetWitness Suite 11.1.0.1.

- Build [Numbers](#page-7-0)
- [What's](#page-8-0) New
- Update [Instructions](#page-9-0)
- Fixed [Issues](#page-15-0)
- [Known](#page-17-0) Issues
- Product [Documentation](#page-20-0)
- [Contacting](#page-21-0) Customer Care
- [Revision](#page-22-0) History

## <span id="page-7-0"></span>**Build Numbers**

The following table lists the build numbers for various components of RSA NetWitness Suite 11.1.0.1.

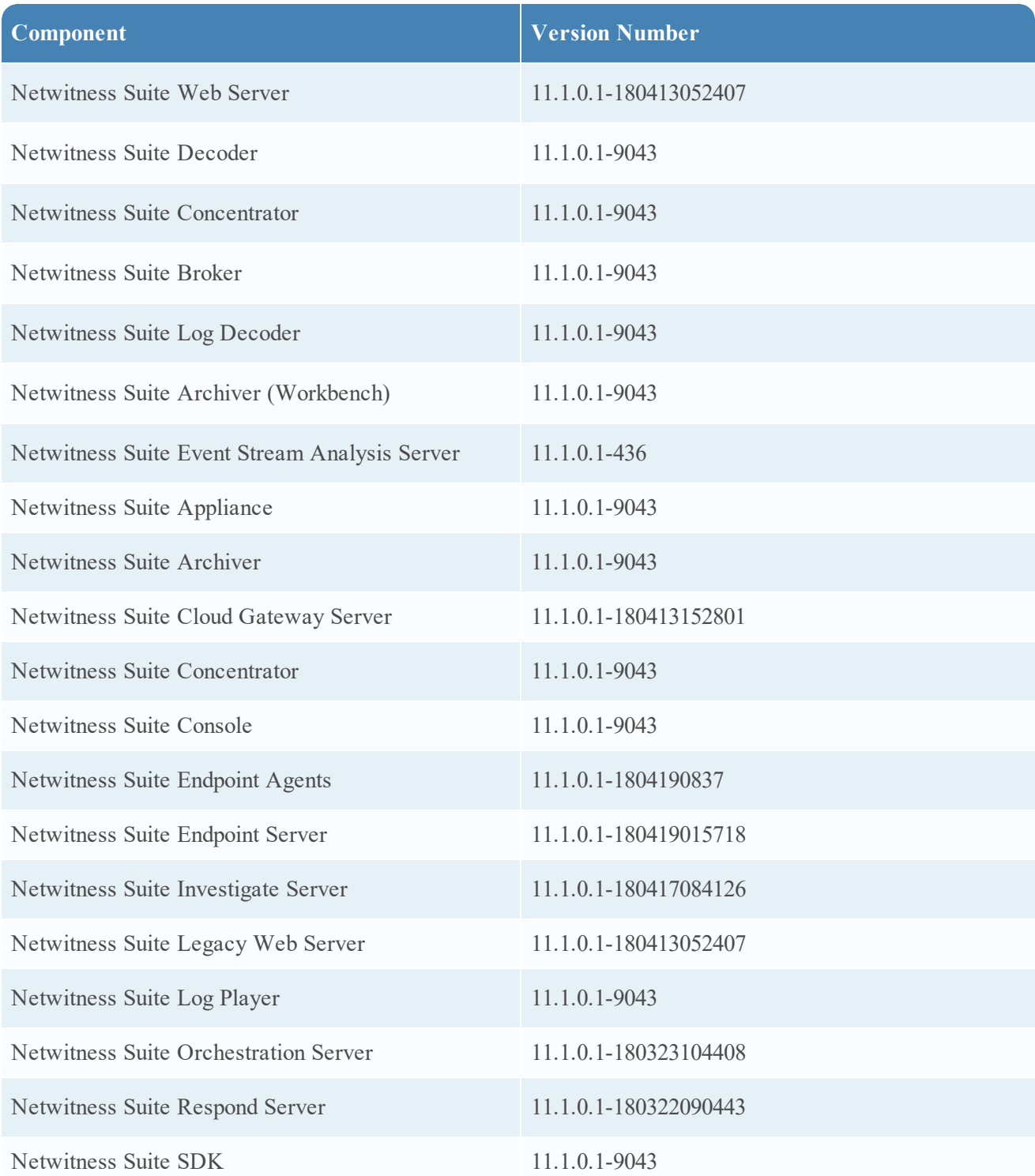

## <span id="page-8-0"></span>**What's New**

<span id="page-8-1"></span>The RSA NetWitness Suite 11.1.0.1 patch release provides fixes to 11.1.0.0. This document describes the enhancements and fixes included in this release.

### **Endpoint Insights**

**Endpoint Meta Mapping**. APIs are introduced to view the default endpoint meta mapping or modify the endpoint meta mapping; get-default, get-custom, set-custom. For more information on these APIs, see the *Endpoint Insights Configuration Guide*.

### <span id="page-8-2"></span>**NetWitness Investigate**

**Sorted Service List in the Event Analysis View**. Services are sorted alphabetically in the Event Analysis view service drop-down menu.

**Operator indicator when building a query in Event Analysis**. When analysts are adding filters to a query in the Event Analysis view, the auto-complete drop-down list of operators has a stopwatch indicator to mark operations that take more time to execute. For more information on these features, see the *NetWitness Investigate User Guide*.

## <span id="page-9-0"></span>**Update Instructions**

You need to read the information and follow these procedures for updating RSA NetWitness Suite version 11.1.0.1.

The following update paths are supported for RSA NetWitness Suite 11.1.0.1:

• RSA NetWitness Suite  $11.1.0.0$  to  $11.1.0.1$ 

For update paths supported for 11.1.0.0, see the *Update Guide for Version 11.0.x to 11.1*.

You can update 11.1.0.1 patch using one of the following options:

- If the NetWitness Server has internet connectivity to Live Services, the NetWitness Suite User Interface can be used to apply the patch.
- <span id="page-9-1"></span>If the NetWitness Server does not have internet connectivity to Live Services, the Command Line Interface (CLI) can be used to apply the patch.

### **Update Tasks**

<span id="page-9-2"></span>You can choose one of the following update methods based on your internet connectivity.

#### **Online Method (Connectivity to Live Services): Update Using NetWitness User**

#### **Interface**

You can use this method if the NetWitness Server is connected to Live Services and can obtain the package.

**Note:** If the NetWitness Server does not have access to Live Services, use Offline Method (No [connectivity](#page-10-1) to Live [Services\): Update](#page-10-1) using the Command Line Interface .

#### <span id="page-9-3"></span>**Prerequisites**

Make sure that:

- 1. The "Automatically download information about new updates every day" option is checked and is applied in **ADMIN** > **System** > **Updates** .
- 2. Go to **ADMIN** > **Hosts** > **Update** > **Check for Updates** to check for updates. The Host page displays the **Update Available** status.
- 3. 11.1.0.1 is available under "Update Version" column.

**Note:** If you have custom certs, move any custom certs from /etc/pki/nw/trust/import/ directory to /root/cert. Follow these steps to move the certs: 1.) mkdir /root/cert. 2.) mv /etc/pki/nw/trust/import/\* /root/cert.

#### <span id="page-10-0"></span>**Procedure**

- 1. Go to  $\bf{ADMIN} > \bf{Hosts}$ .
- 2. Select the NetWitness Server (nw-server) host.
- 3. Check for the latest updates.

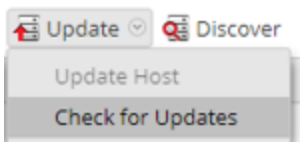

- 4. Update Available is displayed in the **Status** column if you have a version update in your Local Update Repository for the selected host.
- 5. Select **11.1.0.1** from the **Update Version** column. If you:
	- <sup>l</sup> Want to view a dialog with the major features in the update and information on the updates click the information icon  $\begin{pmatrix} 0 \\ 1 \end{pmatrix}$  to the right of the update version number.
	- <sup>l</sup> Cannot find the version you want, select **Update > Check for Updates** to check the repository for any available updates. If an update is available, the message "New updates are available" is displayed and the **Status** column updates automatically to show Update Available. By default, only supported updates for the selected host are displayed.
- 6. Click **Update** > **Update Host** from the toolbar.
- 7. Click **Begin Update**.
- 8. Click the **Reboot Host**.
- 9. Repeat steps 6 to 8 for other hosts.

**Note:** You can select multiple hosts to update at the same time only after updating and rebooting the NetWitness Admin server. All ESA, Endpoint Insights, and Malware hosts should be updated to the same version as that of NW Admin Server or NetWitness Admin Server.

<span id="page-10-1"></span>**Note:** Not all components have been changed for 11.1.0.1, so after you perform the update steps, it is normal to see some components with different version numbers. For a list of the components that were updated for this release, see Build [Numbers](#page-7-0).

## **Offline Method (No connectivity to Live Services): Update using the Command Line Interface**

You can use this method if the NetWitness Server is not connected to Live Services.

#### <span id="page-11-0"></span>**Prerequisites**

Make sure that:

• You have downloaded the following file, which contain all the NetWitness Suite 11.1.0.1 update files, from RSA Link ([https://community.rsa.com/\)](https://community.rsa.com/) > NetWitness Suite > RSA NetWitness Logs and Packets Downloads to a local directory:

```
netwitness-11.1.0.1.zip
```
#### **Procedure**

You need to perform the update steps for NW Admin servers and for component servers.

**Note:** If you copy paste the commands from PDF to Linux SSH terminal, the characters don't work. It is recommended to type the commands.

1. Stage 11.1.0.1 by creating a directory on the NetWitness Server at  $/\text{tmp}/\text{update}/11.1.0.1$  and extract the zip package.

unzip netwitness-11.1.0.1.zip -d /tmp/upgrade/11.1.0.1

**Note:** If you copied the .zip file to the created staging directory to unzip, make sure that you delete the initial .zip file that you copied to the staging location after you extract it.

- 2. Initialize the update, using the following command: upgrade-cli-client –-init --version 11.1.0.1 --stage-dir /tmp/upgrade
- 3. Update Netwitness Server, using the following command: upgrade-cli-client –-upgrade --host-addr <IP of Netwitness Server> --version 11.1.0.1
- 4. When the component host update is successful, reboot the host from NetWitness UI.
- 5. Repeat steps 3 and 4 for each component host, changing the IP address to the component host which is being updated.

Note: You can check versions of all the hosts, using the command upgrade-cli-client --list on NetWitness Server. If you want to view the help content of upgrade-cli-client, use the command upgrade-cli-client --help.

**Note:** If the following error displays during the update process: 2017-11-02 20:13:26.580 ERROR 7994 — [ 127.0.0.1:5671] o.s.a.r.c.CachingConnectionFactory : Channel shutdown: connection error; protocol method: #method<connection.close>(reply-code=320, replytext=CONNECTION\_FORCED - broker forced connection closure with reason 'shutdown', class-id=0, method-id=0) the patch will install correctly. No action is required. If you encounter additional errors when updating a host to a new version, contact Customer Support ([Contacting](#page-21-0) Customer Care).

<span id="page-12-0"></span>**Note:** To Enable Respond Server, you need update ESA Primary and restart the Respond server.

#### **External Repo Instructions for CLI Update**

```
Note: External repo which is to be setup should have 11.1.0.1 repo set under the same directory as 
11.1.0.0.
```
1. Stage 11.1.0.1 by creating a directory on the NetWitness Server at /tmp/upgrade/11.1.0.1 and extract the zip package.

unzip netwitness-11.1.0.1.zip -d /tmp/upgrade/11.1.0.1

**Note:** If you copied the .zip file to the created staging directory to unzip, make sure that you delete the initial .zip file that you copied to the staging location after you extract it.

- 2. Initialize the update, using the following command: upgrade-cli-client –-init --version 11.1.0.1 --stage-dir /tmp/upgrade
- 3. Update Netwitness Server, using the following command: upgrade-cli-client –-upgrade --host-addr <IP of Netwitness Server> --version 11.1.0.1
- 4. When the component host update is successful, reboot the host from NetWitness UI.
- 5. Repeat steps 3 and 4 for each component host, changing the IP address to the component host which is being updated.

Note: You can check versions of all the hosts, using the command upgrade-cli-client --list on NetWitness Server. If you want to view the help content of upgrade-cli-client, use the command upgrade-cli-client --help.

**Note:** If the following error displays during the update process: 2017-11-02 20:13:26.580 ERROR 7994 — [ 127.0.0.1:5671] o.s.a.r.c.CachingConnectionFactory : Channel shutdown: connection error; protocol method: #method<connection.close>(reply-code=320, replytext=CONNECTION\_FORCED - broker forced connection closure with reason 'shutdown', class-id=0, method-id=0) the patch will install correctly. No action is required. If you encounter additional errors when updating a host to a new version, contact Customer Support ([Contacting](#page-21-0) Customer Care).

<span id="page-13-0"></span>**Note:** To Enable Respond Server, you need update ESA Primary and restart the Respond server.

#### <span id="page-13-1"></span>**Post-Update Tasks**

#### **Task 1 (Optional) - Move the custom certs**

<span id="page-13-2"></span>Move the custom certs from external directory to /etc/pki/nw/trust/import directory.

#### **Task 2 (Conditional) - Reconfigure PAM Radius Authentication**

If you configured PAM Radius authentication in 11.1.x.x using the pam radius package, you must reconfigure it in 11.1.0.1 using the pam\_radius\_auth package.

You need to execute the below commands on NW Server on which the Admin server resides.

Note: If you have configured pam\_radius in 11.x.x.x, perform the below steps to uninstall the existing version, or you can proceed with Step 2.

Step 1: Verify the existing page and uninstall the existing pam radius

```
rpm –qi |grep pam_radius
yum erase pam_radius
```
Step 2: To install the pam\_radius\_auth\_package, excute the following command

yum install pam\_radius\_auth

Step 3: Edit the RADIUS configuration file, /etc/raddb/server as follows and add the configurations for radius server:

# server[:port] shared secret timeout (s) server secret 3

For example - 111.222.33.44 secret 1

Step 4: Edit the NetWitness Server PAM configuration file /etc/pam.d/securityanalytics to add the following line. If the file does not exist, create it and add the following line:

auth sufficient pam\_radius\_auth.so

Step 5: Provide the write permission to /etc/raddb/server files using below command

chown netwitness:netwitness /etc/raddb/server

Step 6: To copy the pam\_radius\_auth library, execute the following command

cp /usr/lib/security/pam\_radius\_auth.so /usr/lib64/security/

Step 7: Restart the jetty server after making the changes to pam\_radius\_auth configurations, excute the following command.

systemctl restart jetty

#### <span id="page-14-0"></span>**Task 3 - Restart the Respond Server**

Restart the Respond server:

systemctl restart rsa-nw-respond-server

## <span id="page-15-0"></span>**Fixed Issues**

<span id="page-15-1"></span>This section lists issues fixed since the last major release.

## **Server Fixes**

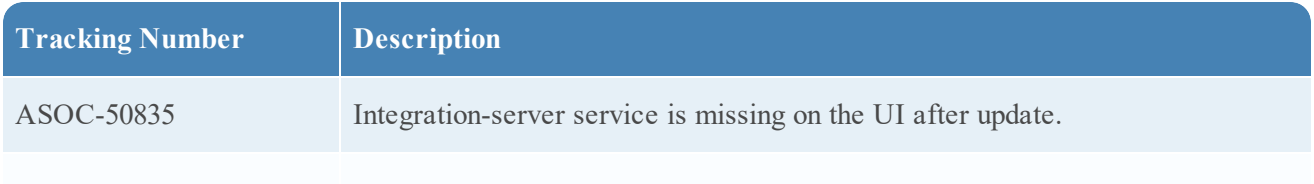

## <span id="page-15-2"></span>**Investigate Fixes**

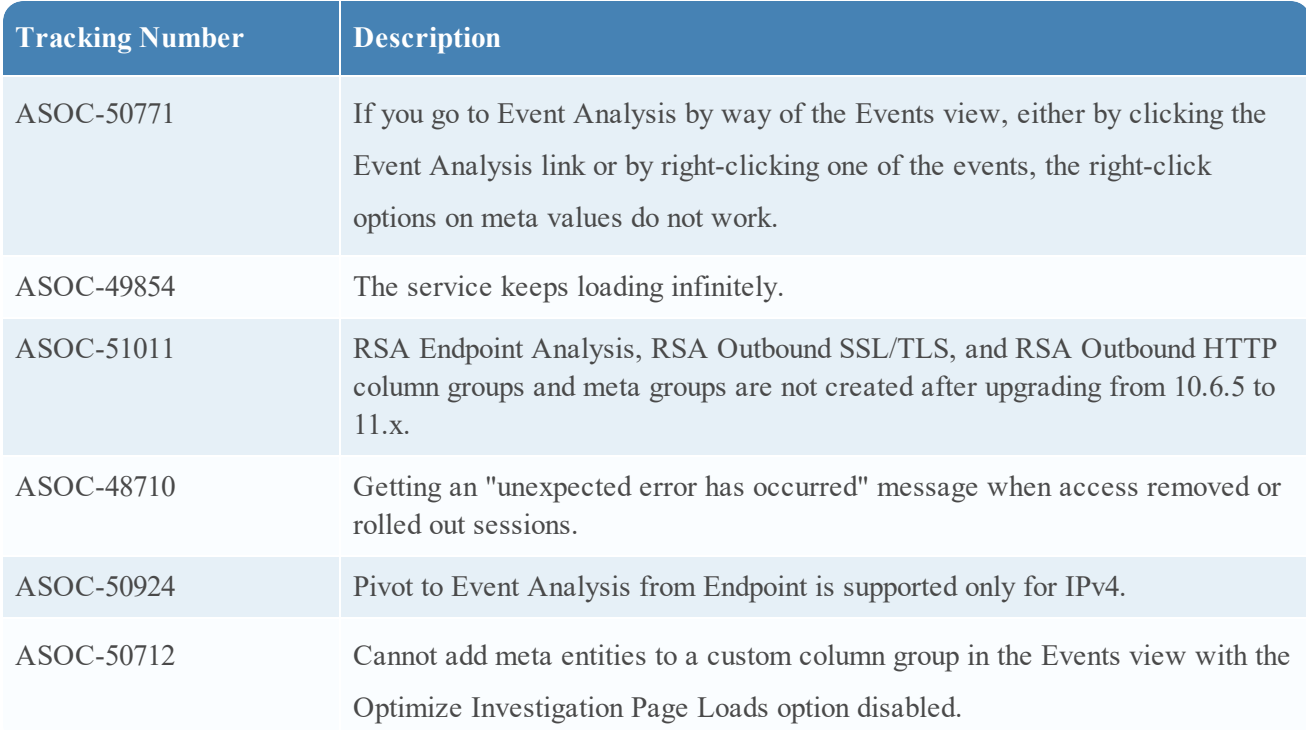

## <span id="page-15-3"></span>**Endpoint Insights Fixes**

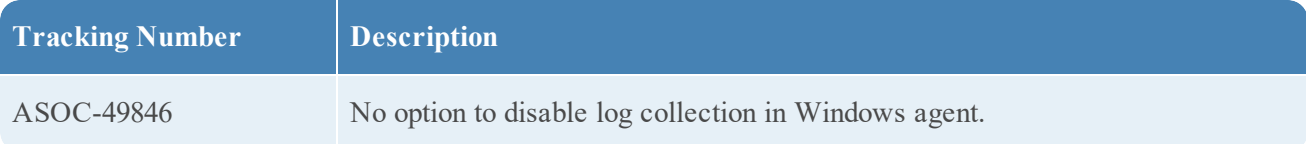

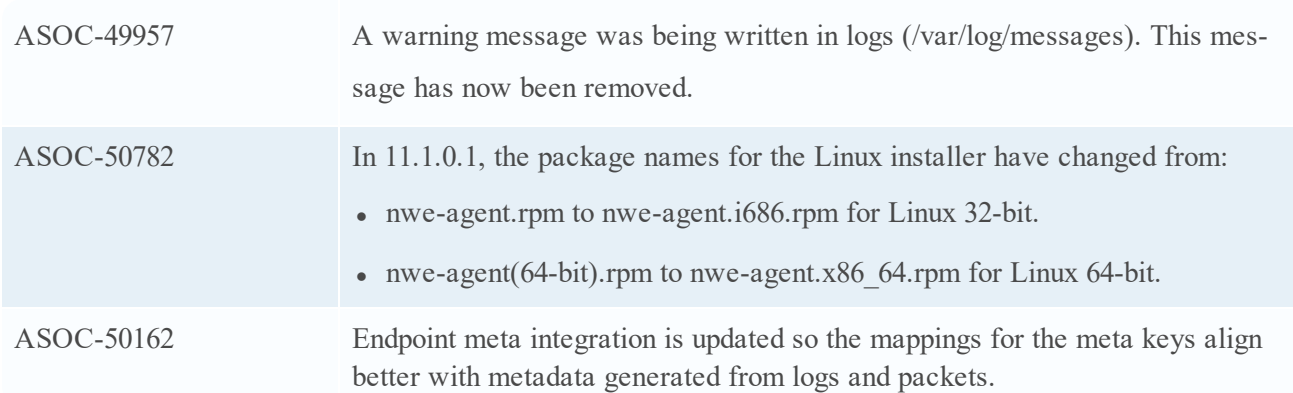

## <span id="page-16-0"></span>**Telemetry Fixes**

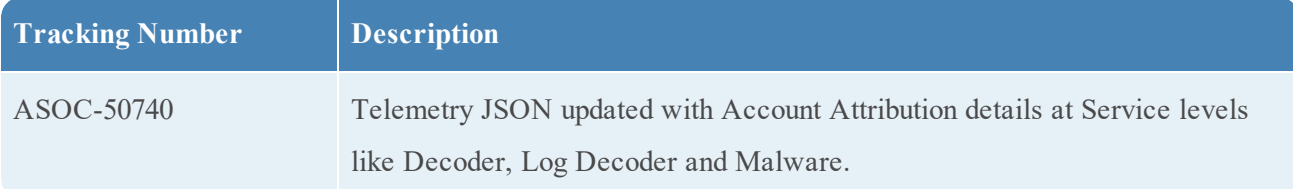

## <span id="page-16-1"></span>**Respond Fixes**

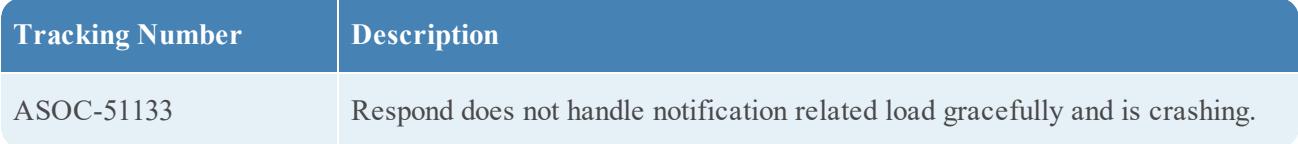

## <span id="page-16-2"></span>**Context Hub Fixes**

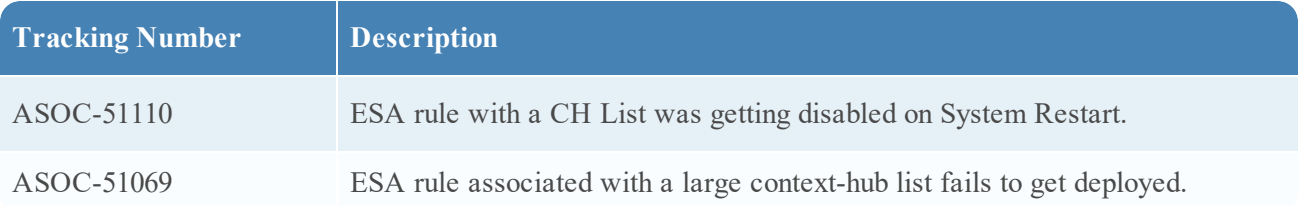

## <span id="page-17-0"></span>**Known Issues**

This section describes issues that remain unresolved in this release. Wherever a workaround or fix is available, it is noted or referenced in detail.

**Note:** The known issues from the previous releases of 11.1.0.0 may be fixed in the service packs. Refer to the respective service pack or patch release notes that are available on RSA Link: [https://community.rsa.com/.](https://community.rsa.com/)

### <span id="page-17-1"></span>**Upgrade**

*The following known issues occur during upgrade from 11.1.0.x :*

#### **Endpoint Incidents are not being created**

**Tracking Number**: ASOC-51480

**Problem:** Endpoint events with a source IP are working fine, but Endpoint events with a detector IP are not being aggregated by the Endpoint incident rule and do not create incidents. In NetWitness Suite 11.1, the GroupBy field of the "High Risk Alerts: NetWitness Endpoint" incident rule was changed from "Risk Score" to "Source IP Address.".

**Workaround**: For upgrades from 10.6.x to 11.1:

- 1. Go to **CONFIGURE** > **Incident Rules**. The Incident Rules List view is displayed.
- 2. Click the link in the **Name** field of **High Risk Alerts: NetWitness Endpoint** incident rule to edit it.
- 3. Change the **GroupBy** field value to **Risk Score**.

For fresh installs:

- 1. Go to **CONFIGURE** > **Incident Rules**. The Incident Rules List view is displayed.
- 2. Click the link in the **Name** field of **High Risk Alerts: NetWitness Endpoint** incident rule to edit it.
- 3. Change the **GroupBy** field value to **Risk Score** or any other GroupBy field value.

#### **Duplicate Alerts in Respond**

**Tracking Number**: ASOC-50994

**Problem**: Duplicate Alerts in Respond are observed from certain sources like Reporting Engine.

**Workaround**: Follow these steps to delete obsolete federated exchanges that would cause duplicate alerts in Respond:

1. Login to https://<adminServerIP>:15671/ Rabbitmq cluster with the following credentials.

username: deploy\_admin

password: <deployment-password-used-during-NW-Server-host-11.x-setup>

- 2. Go to **Admin** > **Federation Upstream**.
- 3. Select the URI with **NW Server host IP address** to it. The **Federation Upstream** view is .displayed.
- 4. Make sure the URI is similar to the following value

amqps : // <adminServerIP>?auth\_mechanism=external

5. Click **Delete the Upstream** to delete the URI.

## Federation Upstream: <upstream-label>

 $\times$  Overview

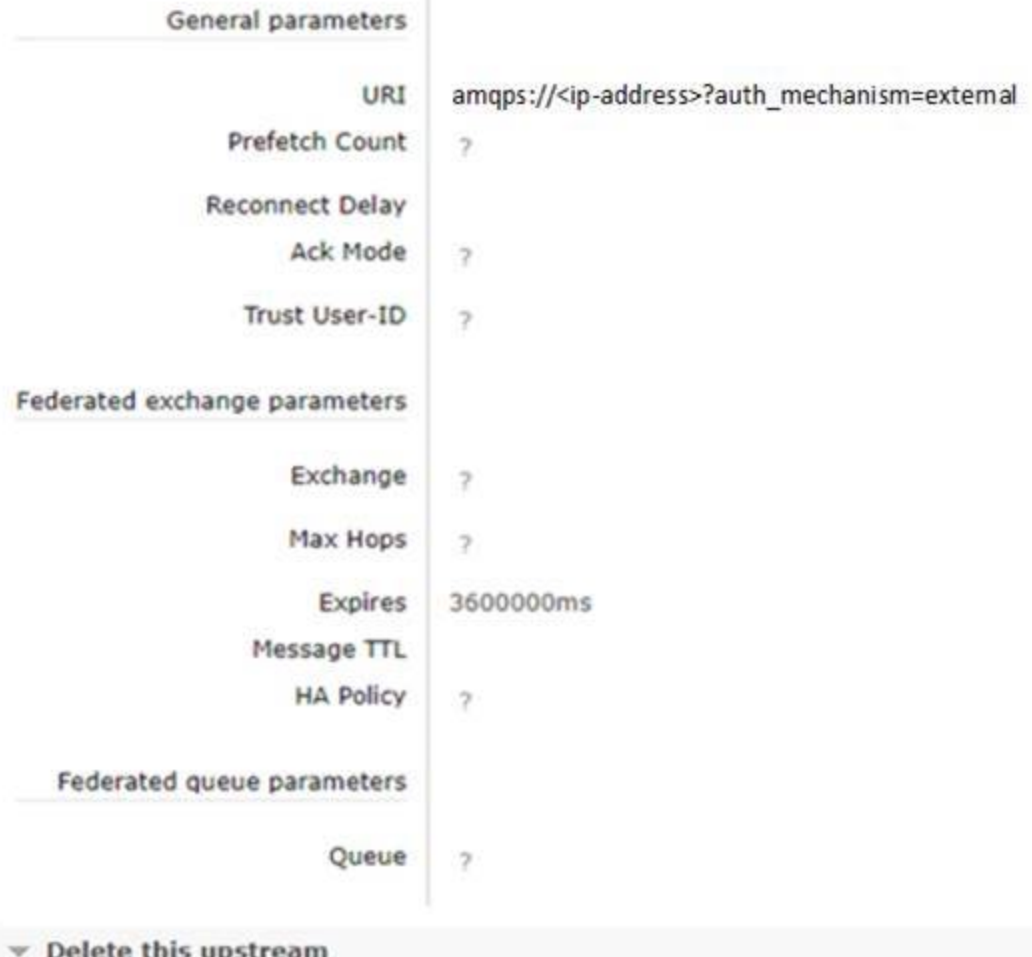

Delete this upstream

#### <span id="page-18-0"></span>**Endpoint Insights**

#### **After agent update, the agent version is not reflected in the UI**

**Tracking Number**: ASOC-52761

**Problem**: When you update the agent version from 11.1 to 11.1.0.1, the agent version shows 11.1 in the Hosts view.

**Workaround**: In the **Investigate** > **Hosts** view, select the host on which you installed the latest version of the agent, and click **Start Scan**. The agent version is updated to 11.1.0.1.

#### **Not able to forward logs on 6514, when only TLS 1.2 is enabled in Log Decoder**

**Tracking Number**: ASOC-52761

**Problem**: In Log Decoder if you have /sys/config/ssl.context.options set to SSL\_OP\_NO\_ SSLv2,SSL\_OP\_NO\_SSLv3,SSL\_OP\_NO\_TLSv1,SSL\_OP\_NO\_TLSv1\_1 and allow only TLS1.2 to accept logs, then log forwarding is not working when forwarded to 6514 from agents deployed in Windows 7 SP1 and Windows 2008.

**Workaround**: Refer to the article on how to enable TLS 1.2: [https://support.microsoft.com/en](https://support.microsoft.com/en-us/help/4019276/update-to-add-support-for-tls-1-1-and-tls-1-2-in-windows)[us/help/4019276/update-to-add-support-for-tls-1-1-and-tls-1-2-in-windows](https://support.microsoft.com/en-us/help/4019276/update-to-add-support-for-tls-1-1-and-tls-1-2-in-windows).

## <span id="page-20-0"></span>**Product Documentation**

The following documentation is provided with this release.

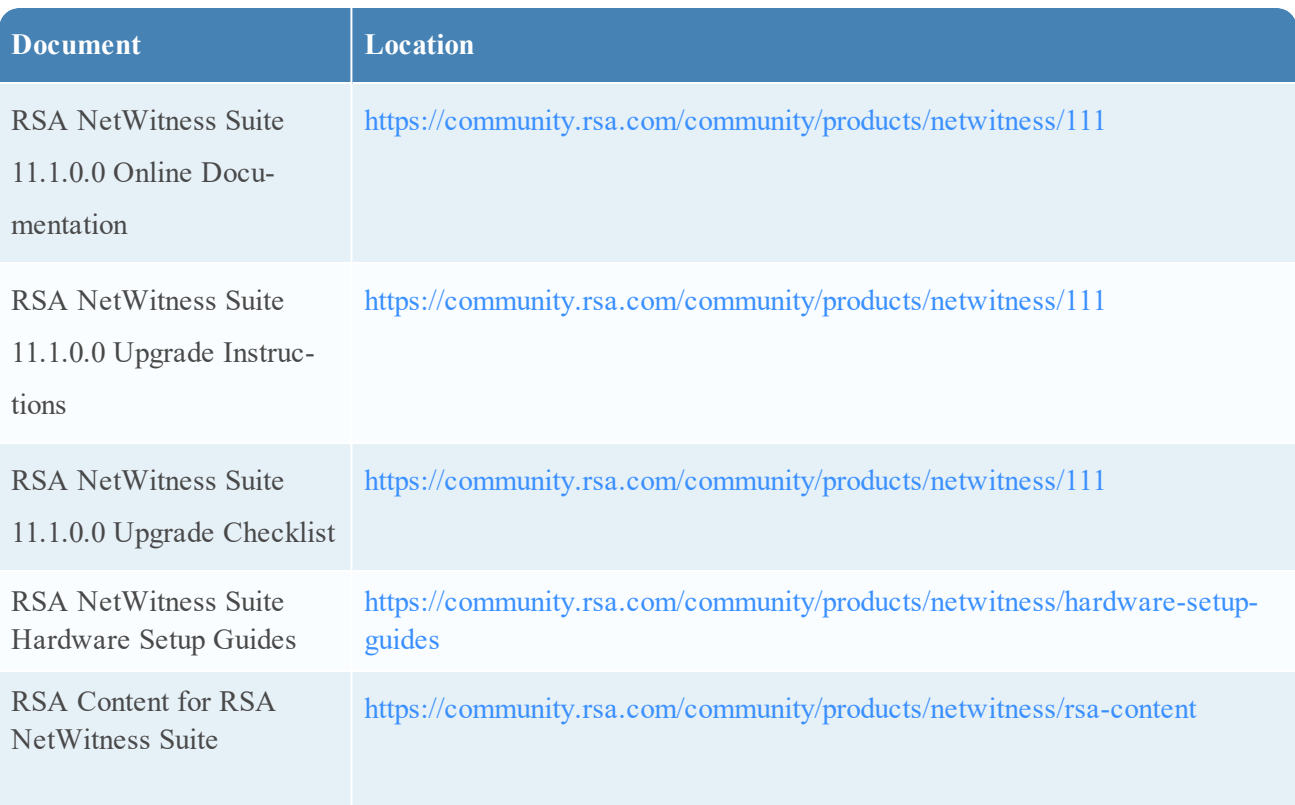

## <span id="page-21-0"></span>**Contacting Customer Care**

Use the following contact information if you have any questions or need assistance.

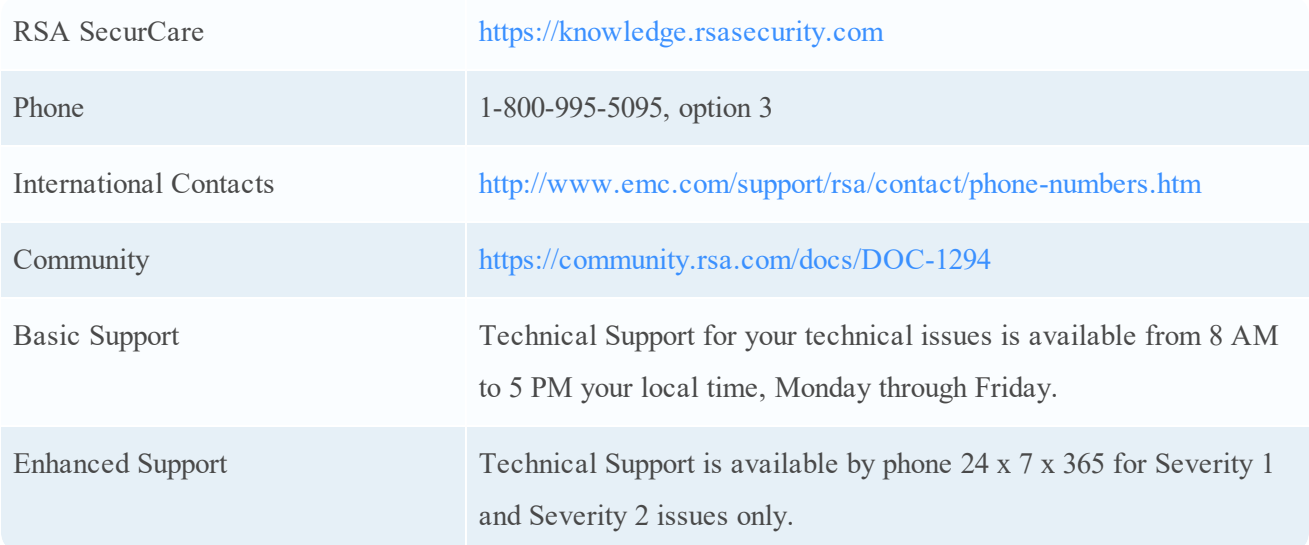

### <span id="page-21-1"></span>**Preparing to Contact Customer Care**

When you contact Customer Care, you should be at your computer. Be prepared to give the following information:

- The version number of the RSA NetWitness Suite product or application you are using.
- The type of hardware you are using.

## <span id="page-22-0"></span>**Revision History**

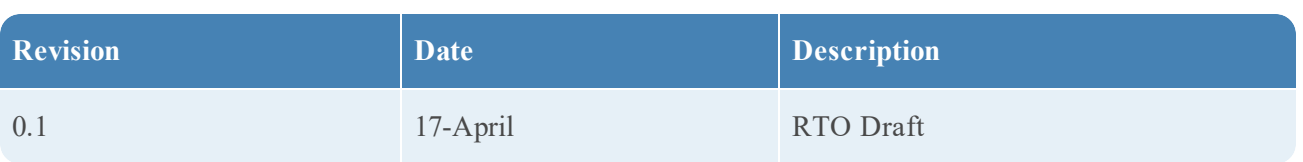